# <span id="page-0-0"></span>**Concorso pubblico per due unità di categorie D con profilo di "Istruttore Direttivo Tecnico"**

# **Sommario**

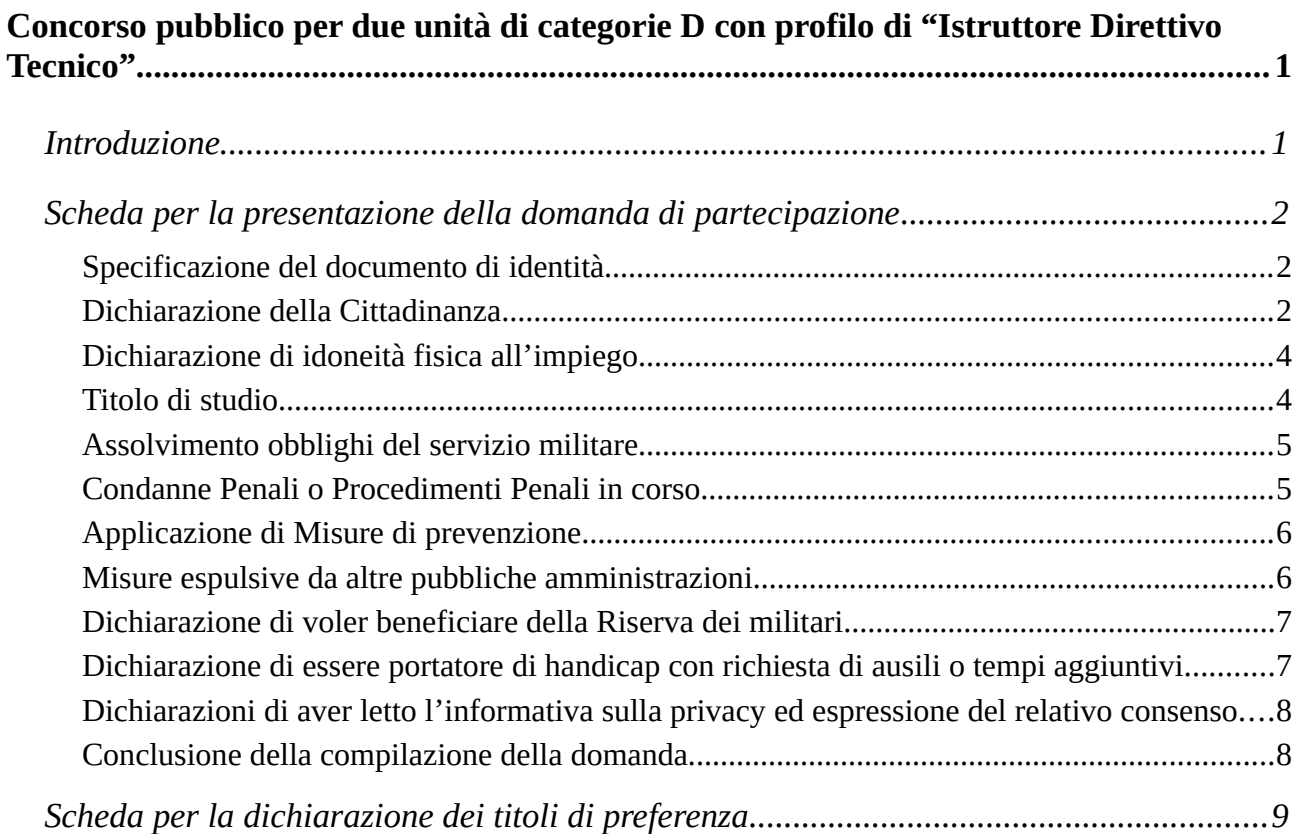

# <span id="page-0-1"></span>**Introduzione**

Nella procedura concorsuale in oggetto l'utente deve obbligatoriamente compilare due schede entrambe obbligatorie:

- La scheda della domanda di partecipazione vera e propria, attraverso la quale il candidato può effettuare tutte le dichiarazioni previste dal bando;
- La s cheda attraverso la quale viene dichiarato il possesso di titoli di preferenza.

La scheda dei titoli di preferenza va compilata anche se il candidato non ha titoli di preferenza da dichiarare; in tal caso, appunto, dovrà dichiarare che non ha titoli di preferenza.

# Schede dell'istanza

 $\triangle$  = Scheda non ancora compilata

◆ Scheda compilata con successo

Schede dell'intervento "Presentazione domanda"

Domanda di concorso Istruttore Direttivo Informatico \*

Dichiarazione Titoli di Preferenza \*

(\*) E' necessario compilare tutte le schede contrassegnate con un asterisco

## <span id="page-1-2"></span>**Scheda per la presentazione della domanda di partecipazione**

#### <span id="page-1-1"></span>**Specificazione del documento di identità**

In questa sezione vanno inseriti i dati relativi al documento di identità valido con il quale il candidato intende farsi identificare nel momento in cui si presenterà alla prima prova concorsuale (o colloquio se si tratta di di mobilità). **Tutti i campi sono obbligatori**.

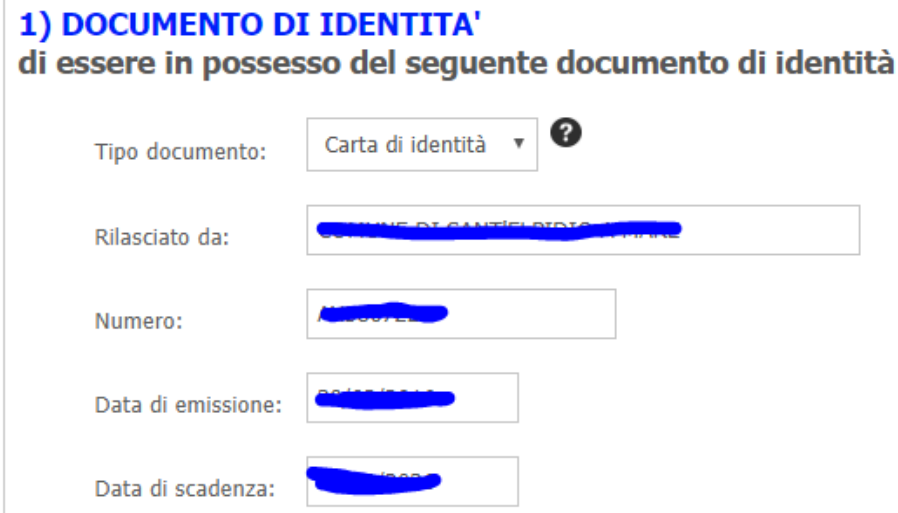

In base a quanto previsto nell'articolo 18 bis del regolamento sulle procedure di reclutamento del comune di Jesi, nel caso il documento scada successivamente alla presentazione della domanda, il candidato dovrà presentarsi con una copia fotostatica del documento scaduto qui indicato e dovrà esibire un altro documento valido.

### <span id="page-1-0"></span>**Dichiarazione della Cittadinanza**

È necessario dichiarare che si è in possesso di una cittadinanza e poi scegliere nel menù a tendina il "Tipo di cittadinanza" selezionando fra tre possibilità:

- Italiana
- Stato Estero appartenente al UE
- Stato Estero non appartenente al UE

Se si sceglie "Italiana" bisogna dichiarare anche se:

• si gode dei diritti civili e politici

• se si è iscritti nelle liste elettorali del comune di ………. (spuntare la casella a sinistra e scrivere il nome del comune nel campo a destra)

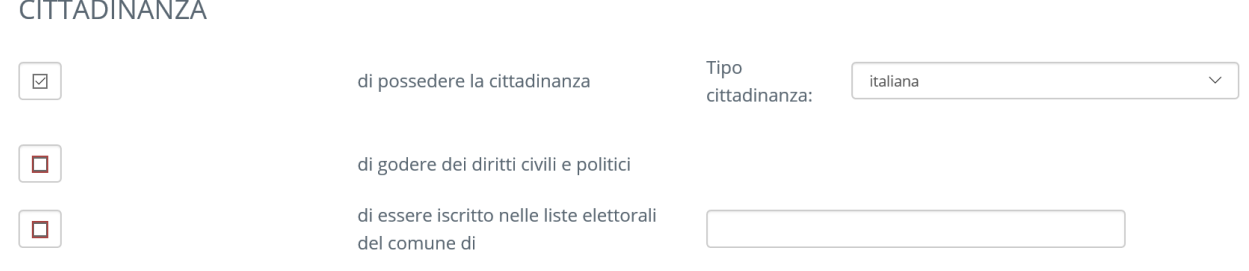

Se si sceglie "Stato Estero appartenente al UE" bisogna dichiarare anche:

- Specificare lo stato Estero appartenente all'UE (nell'apposita casella di testo)
- Che si gode dei diritti civili e politici UE<br>• Che si conosce la lingua italiana in modo
- Che si conosce la lingua italiana in modo adeguato al buon funzionamento del servizio

#### CITTADINANZA

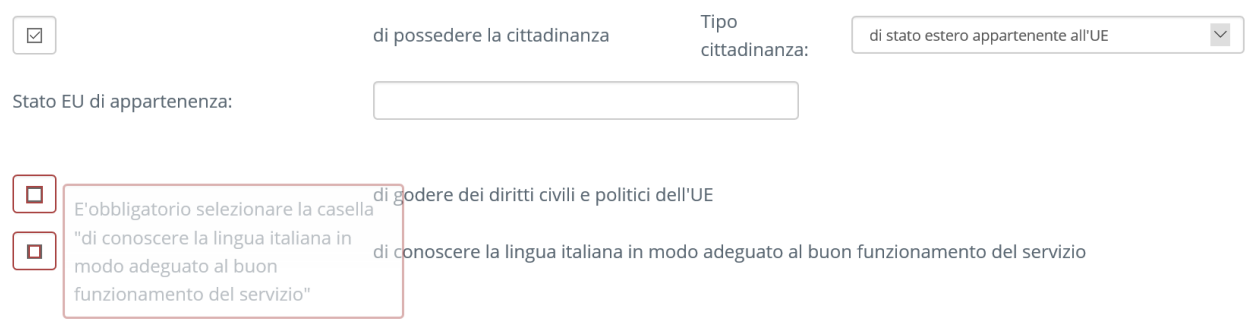

Se si sceglie "Stato Estero non appartenente al UE" bisogna dichiarare anche:

- Che si conosce la lingua italiana in modo adeguato al buon funzionamento del servizio
- Lo status posseduto scegliendo fra una delle alternative previste nel menù a tendina ("titolari di permesso di soggiorno UE per soggiornanti di lungo periodo", "Rifugiato" "Protezione sussidiaria")
- Specificare nell'apposito campo di testo gli estremi del provvedimento che ha riconosciuto lo status

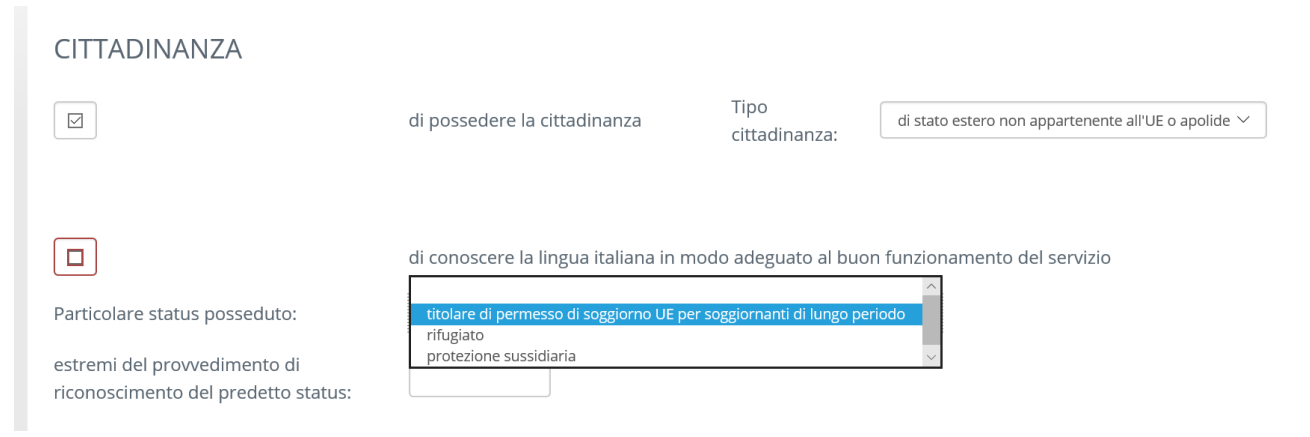

### <span id="page-3-1"></span>**Dichiarazione di idoneità fisica all'impiego**

#### 3) IDONEITA' FISICA

 $\boxdot$  di essere fisicamente idoneo all'impiego in attività esigibili in relazione al profilo previsto dal bando Si dovrà dichiarare di avere l'idoneità all'impiego (campo obbligatorio)

#### <span id="page-3-0"></span>**Titolo di studio**

#### **4) TITOLO DI STUDIO E SERVIZIO MILITARE**

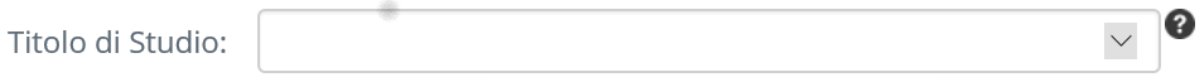

Nel menù a tendina **si potranno scegliere una serie di titoli di studio tutti utili alla partecipazione al concorso;** trattasi dei diplomi di laurea, delle lauree triennali, specialistiche o magistrali esistenti nei vari ordinamenti universitari che si sono succeduti nel tempo, il cui possesso e titolo di ammissione alla procedura.

Dall'elenco **è possibile scegliere anche "Titolo di studio equipollente"** quando il titolo posseduto non è fra quelli indicati ma è da considerare equipollente sulla base delle disposizione dei ministri competenti.

In tal caso dovranno anche essere compilati i seguenti campi:

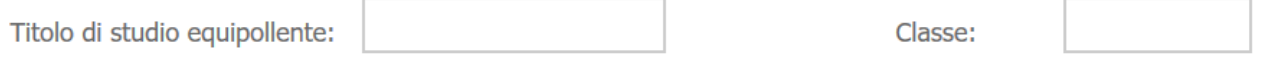

oltre alla denominazione del titolo di studio equipollente, dovrà anche essere specificata il codice della classe di appartenenza del titolo equipollente (in particolare per le lauree)

Infine dall'elenco dei titoli di studio **è anche possibile scegliere "Titolo equipollente estero"** ed in tal caso compaiono i seguenti campi:

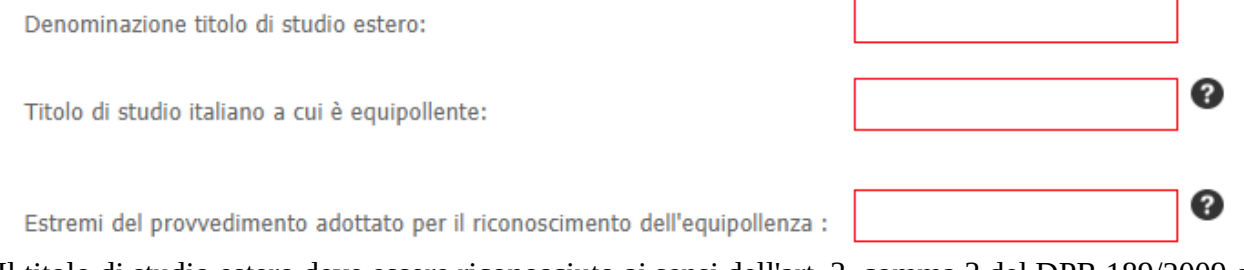

Il titolo di studio estero deve essere riconosciuto ai sensi dell'art. 3, comma 3 del DPR 189/2009 con apposito provvedimento del Ministero dell'istruzione, dell'università e della ricerca. In questo campo vanno indicati gli estremi dell'atto di riconoscimento.

**Qualsiasi sia il titolo di studio posseduto è necessario poi compilare i seguenti campi:**

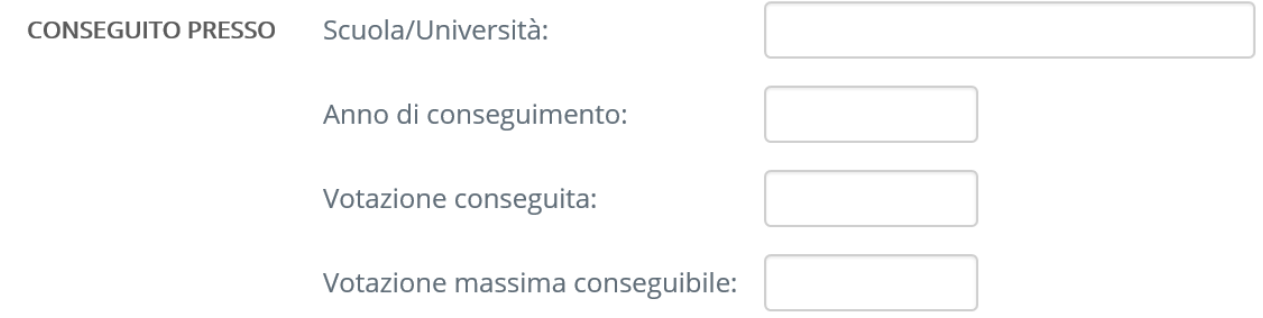

## <span id="page-4-1"></span>**Assolvimento obblighi del servizio militare**

(Come sezione autonoma rispetto ai titoli di studio)

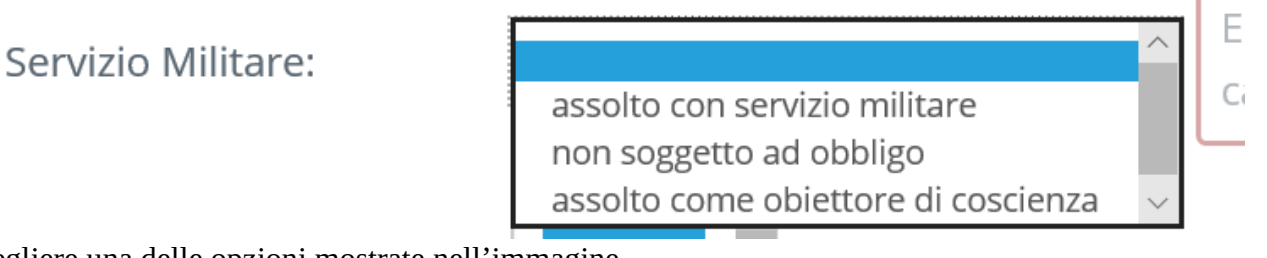

Scegliere una delle opzioni mostrate nell'immagine

## <span id="page-4-0"></span>**Condanne Penali o Procedimenti Penali in corso**

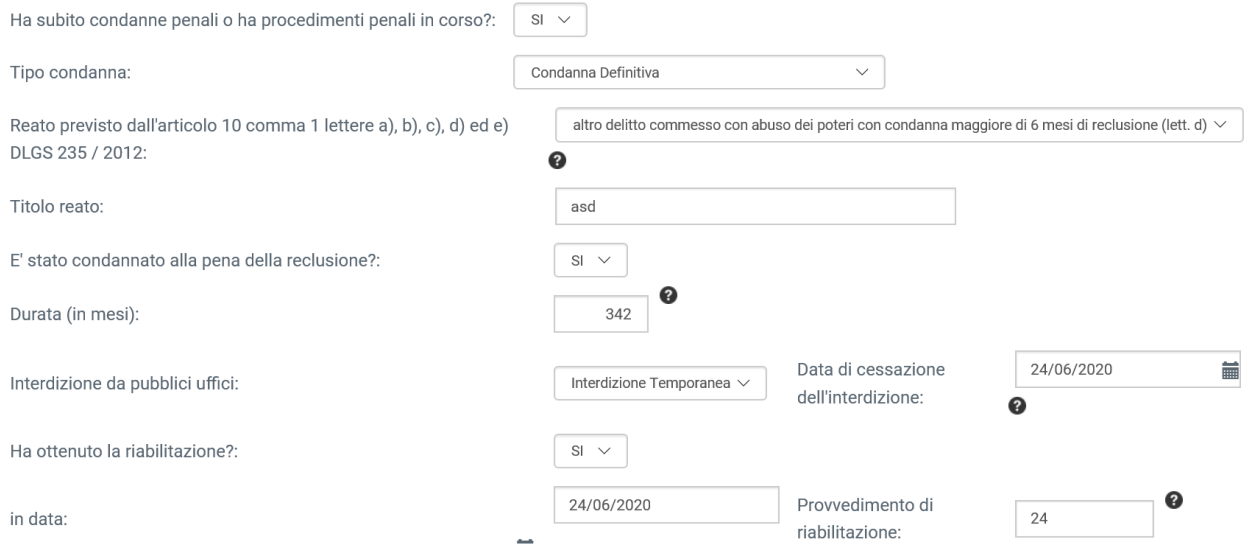

In questa sezione il candidato dovrà dichiarare innanzitutto se ha subito condanne penali oppure se ha procedimenti penali in corso.

In particolare **si dovrà rispondere "Si" anche se il candidato pur non avendo subito alcuna condanna ha, al momento della presentazione della domanda, un procedimento penale in corso**.

Se si risponde "Si" compare il campo "Tipo condanna" in cui si dovrà specificare se si tratta di un procedimento ancora in corso (nessuna condanna), oppure di condanna definitiva, di una condanna non definitiva o di un'applicazione della pena su richiesta.

**Come si può vedere dall'immagine si dovrà anche specificare**:

- Il reato per cui si ha subito condanna o si ha il procedimento penale in corso, scegliendo fra le ipotesi in elenco oppure, se il reato non è fra quelli indicati in modo specifico nell'elenco, scegliendo "nessuna delle ipotesi previste in precedenza".
- Il Titolo del Reato (denominazione) che va indicato solo in alcuni casi e solo se espressamente richiesto in relazione alla scelta precedente.
- Se con la condanna è stata inflitta la pena della reclusione (Scegliendo o "Si" o "No") e, nel caso in cui si sia risposto "Si", quanti mesi di reclusione sono stati inflitti con la condanna medesima.
- Se si è stati sottoposti alla misura dell'interdizione dei pubblici uffici e in caso affermativo se l'interdizione è perpetua o temporanea (nell'ipotesi di interdizione temporanea si dovrà anche specificare la data in cui l'interdizione è cessata o cesserà)
- Se, successivamente alla condanna definitiva, si abbia ottenuto la riabilitazione ed in caso affermativo si dovrà specificare la data di efficacia della riabilitazione e gli estremi del provvedimento o della sentenza che ha riconosciuto la riabilitazione.

#### <span id="page-5-1"></span>**Applicazione di Misure di prevenzione**

Nella medesima sezione delle condanne penali, si dovrà anche dichiarare se il candidato ha subito l'applicazione di misure di prevenzione; ATTENZIONE, si dovrà rispondere "Si", alla domanda sul se si abbia subito l'applicazione della misura di prevenzione, anche se non vi è stato ancora alcun provvedimento applicativo, ma il procedimento di applicazione dinanzi all'autorità giudiziaria è attivato ed in corso di svolgimento.

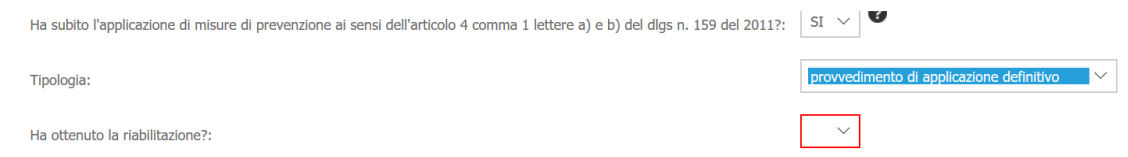

Nel campo relativo alla "Tipologia" si dovrà scegliere fra una delle seguenti ipotesi:

- procedimento di applicazione in corso
- provvedimento di applicazione non definitivo
- provvedimento di applicazione definitivo

Se si sceglie "provvedimento di applicazione definitivo" si dovrà indicare anche se successivamente si abbia ottenuto la riabilitazione ed in caso affermativo la data della riabilitazione e gli estremi del provvedimento che ha riconosciuto la riabilitazione.

### <span id="page-5-0"></span>**Misure espulsive da altre pubbliche amministrazioni**

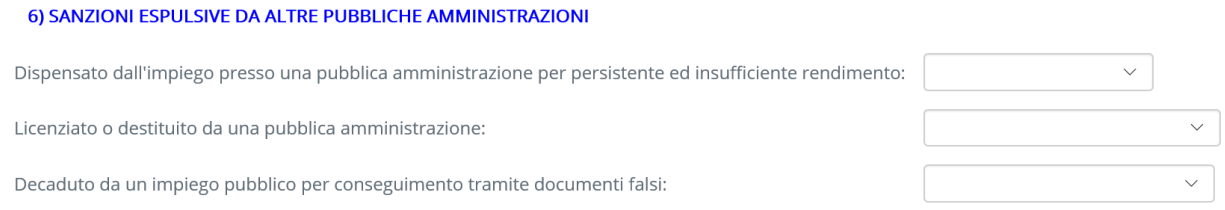

Scegliere la situazione in cui il candidato si trova per ciascuna tipologia di sanzione.

# <span id="page-6-1"></span>**Dichiarazione di voler beneficiare della Riserva dei militari** 7) RISERVA PER MILITARI

Dichiara di :

**menù a tendina**.

avvalersi

della riserva a favore dei militari ai sensi dell'art. 1014 del D.Lqs 66/2010

Servizio Militare Svolto:

Volontario in servizio permanente

**Se il candidato è in una delle situazioni previste dall'articolo 1014 del dlgs 66 / 2010 è intende avvalersi della riserva, deve dichiararlo scegliendo di "avvalersi". Bisogna poi indicare in quale situazione il candidato si trova selezionandola dall'apposito** 

#### <span id="page-6-0"></span>**Dichiarazione di essere portatore di handicap con richiesta di ausili o tempi aggiuntivi**

In questa sezione si da attuazione a quanto previsto dall'articolo 20 della legge 104 / 1992 con la possibilità per il portatore di handicap.

#### 8) PORTATORE DI HANDICAP CON RICHIESTA DI AUSILI O TEMPI AGGIUNTIVI PER LE PROVE

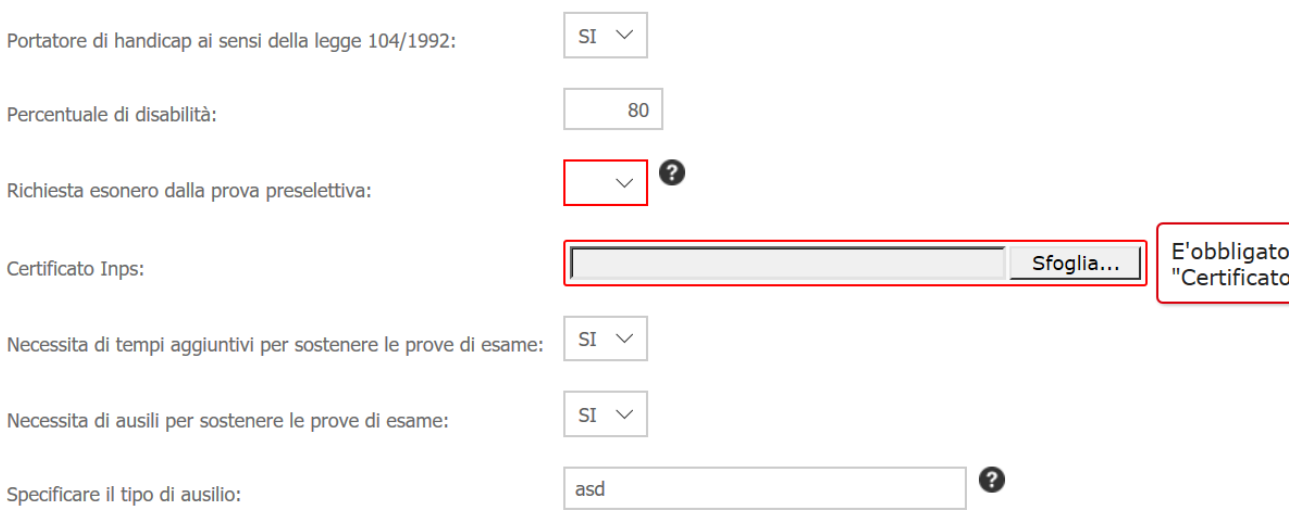

Come si può vedere il soggetto dovrà innanzitutto dichiarare se è portatore di handicap ai sensi della legge 104 / 1992 (Scegliendo o "Si" o "No").

Se è portatore di handicap dovrà anche **dichiarare la percentuale di disabilità riconosciuta dall'INPS**.

Se la percentuale indicata è **uguale o superiore al 80%, dovrà anche dichiarare se intende o non intende avvalersi della facoltà di essere esonerato dalla prova preselettiva**.

In ogni caso, **nel momento in cui si dichiara di essere portatore di handicap**, **già in questa fase il candidato dovrà allegare una copia informatica, anche scansionata, del certificato dell'INPS** che riconosce la disabilità, comprese le parti in cui viene indicata la percentuale di disabilità riconosciuta. (Cliccare sul tasto "Sfoglia" e poi andare a cercare nel proprio sistema il file che contiene la copia informatica del certificato).

In fine il candidato portatore di handicap dovrà indicare:

- se ha bisogno di tempi aggiuntivi (che saranno in concreto determinati dalla commissione esaminatrice il giorno della prova).
- Se ha bisogno di particolare ausili per poter svolgere la prova, indicando, in caso di risposta positiva, di quali ausili avrebbe bisogno.

#### <span id="page-7-1"></span>**Dichiarazioni di aver letto l'informativa sulla privacy ed espressione del relativo consenso**

Nella scheda della domanda viene riportata anche l'informativa sul trattamento dei dati personali. Il candidato dovrà dichiarare di aver letto detta informativa e di accettare le disposizioni sul trattamento dei dati personali.

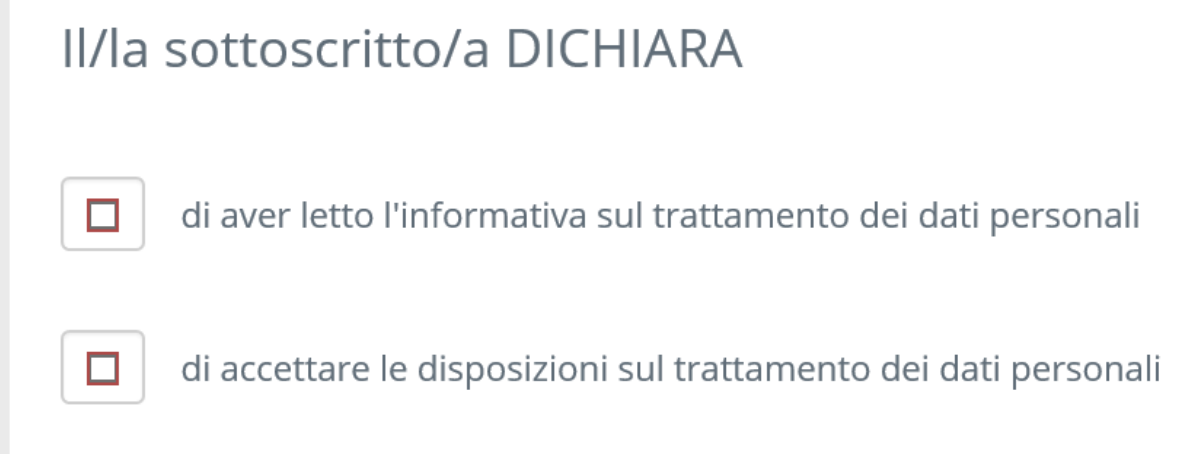

#### <span id="page-7-0"></span>**Conclusione della compilazione della domanda.**

Compilati tutti i campi obbligatori della domanda per salvare i dati inseriti e poter andare avanti è necessario cliccare sul pulsante, "Salva e torna alla lista delle Schede".

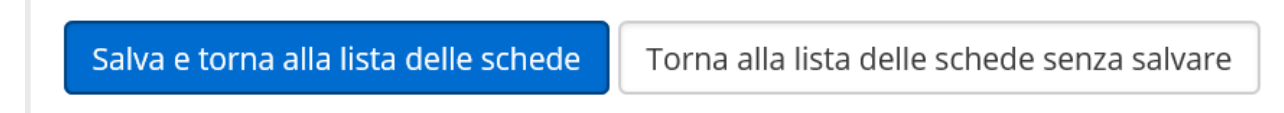

Quando si è cliccato su tale tasto si ritorna alla schermata "Scheda delle istanze" da cui si potrà selezionare la scheda per le dichiarazioni dei titoli di preferenza.

# <span id="page-8-0"></span>**Scheda per la dichiarazione dei titoli di preferenza**

I titoli di preferenza che possono essere dichiarati sono quelli previsti dall'articolo 5 del DPR 487 / 1994.

Prima di selezionare i titoli di preferenza eventualmente posseduti è necessario dichiarare se il candidato intende o non intende beneficiare dei titoli di preferenza.

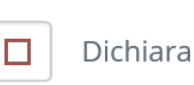

DI BENEFICIARE dei titoli di preferenza previsti dall'art. 5 del Dpr 487/1994 DI NON BENEFICIARE dei titoli di preferenza previsti dall'art. 5 del Dpr 487/1994

È Necessario mettere la spunta sul quadratino a sinistra di "Dichiara" e poi selezionare nel menù a tendina una delle due opzioni "Di BENEFICIARE ..." oppure di "NON BENEFICIARE …." Se si sceglie di NON BENEFICIARE è sufficiente cliccare sul pulsante "Salva e torna alla lista delle Schede" per tornare alla schermata "Scheda delle istanze" e poi andare avanti nella procedura di presentazione come indicato nel manuale generale della procedura.

#### **Per poter beneficiare dei titoli di preferenza è quindi necessario dichiarare DI BENEFICIARE e poi indicare il titolo o i titoli di preferenza di cui si intende fare uso**.

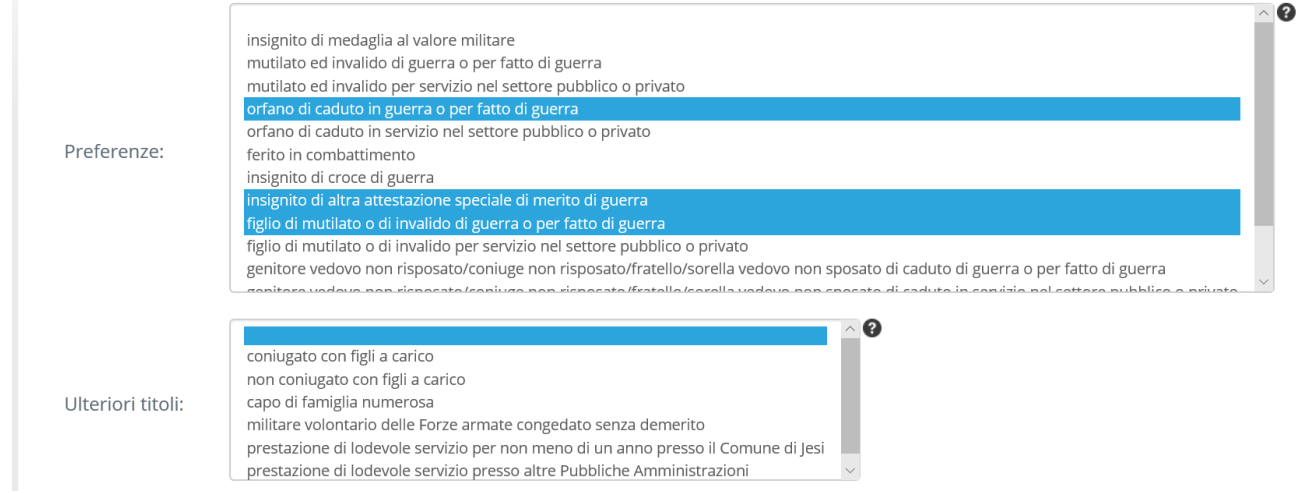

Come si può vedere si possono selezionare più titoli di preferenza; per far ciò, mentre si clicca, tenere premuto il tasto CTRL della tastiera.

Anche in tal caso dopo aver selezionato i titoli di preferenza si può cliccare sul pulsante "Salva e torna alla lista delle Schede" per tornare alla schermata "Scheda delle istanze" e poi andare avanti nella procedura di presentazione come indicato nel manuale generale della procedura.